# **UC for Enterprise (UCE) Application Platform (UNIVERGE OW5000)**

**Dialer**

**Installation Manual**

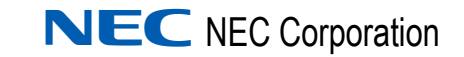

March 2010 NDA-30114, Revision 11

## **Liability Disclaimer**

NEC Corporation reserves the right to change the specifications, functions, or features, at any time, without notice.

NEC Corporation has prepared this document for the exclusive use of its employees and customers. The information contained herein is the property of NEC Corporation and shall not be reproduced without prior written approval from NEC Corporation.

NEC GRANTS NO WARRANTIES OR CONDITIONS, EXPRESS OR IMPLIED, BY STATUE OR OTHERWISE REGARDING THESE RECOMMENDATIONS, THEIR QUALITY, THEIR MERCHANTABILITY OR FITNESS FOR A PARTICULAR PURPOSE, INCLUDING (BUT NOT LIMITED TO) PREVENTION, DETECTION OR DETERRENCE OF TOLL FRAUD, COMPUTER VIRUSES OR OTHER UNAUTHORIZED OR IMPROPER USE OF THE SOFTWARE PRODUCTS. IN NO EVENT SHALL NEC OR ANY OF ITS SUBSIDIARIES OR ITS AUTHORIZED DEALERS BE HELD LIABLE FOR LOST PROFITS OR FOR ANY SPECIAL, CONSEQUENTIAL, INCIDENTAL OR INDIRECT DAMAGES CAUSED BY THE IMPLEMENTATION OF THESE RECOMMENDATIONS. THE SECURITY OF YOUR NEC APPLICATION IS ULTIMATLEY YOUR RESPONSIBILITY. THIS DISCLAIMER IS IN LIEU OF ALL OTHER WARRANTIES, EXPRESS OR IMPLIED.

NEAX, Dterm, and OW5000 are registered trademarks of NEC Corporation.

#### **© 2010 NEC Corporation**

Microsoft and Windows are registered trademarks of Microsoft Corporation.

All other brand or product names are or may be trademarks or registered trademarks of, and are used to identify products or services of, their respective owners.

# **Contents**

# **Introduction** 1-1 [About Dialer. . . . . . . . . . . . . . . . . . . . . . . . . . . . . . . . . . . . . . . . . . . . . . . . . . . . 1-1](#page-8-1) [How This Guide is Organized . . . . . . . . . . . . . . . . . . . . . . . . . . . . . . . . . . . . . . 1-1](#page-8-2) Using This Guide. . . . . . . . . . . . . . . . . . . . . . . . . . . . . . . . . . . . . . . . . . . . . . . . 1-2 Document Conventions. . . . . . . . . . . . . . . . . . . . . . . . . . . . . . . . . . . . . . . . . . . 1-2 Procedures . . . . . . . . . . . . . . . . . . . . . . . . . . . . . . . . . . . . . . . . . . . . . . . . . . . . 1-3

## **[Installing Dialer 2-1](#page-10-0)**

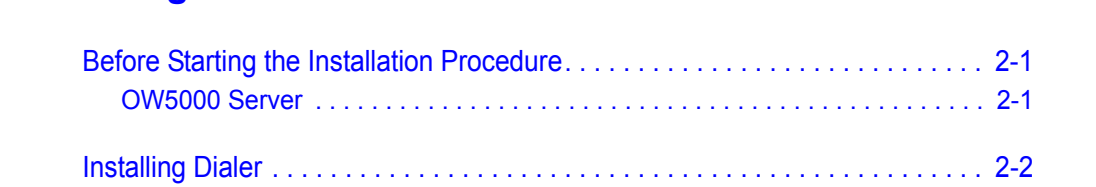

## **[Configuring Dialer 3-1](#page-18-0)**

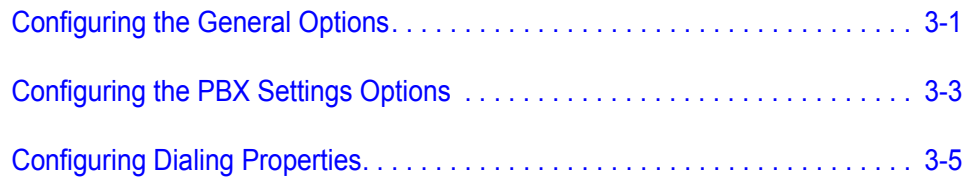

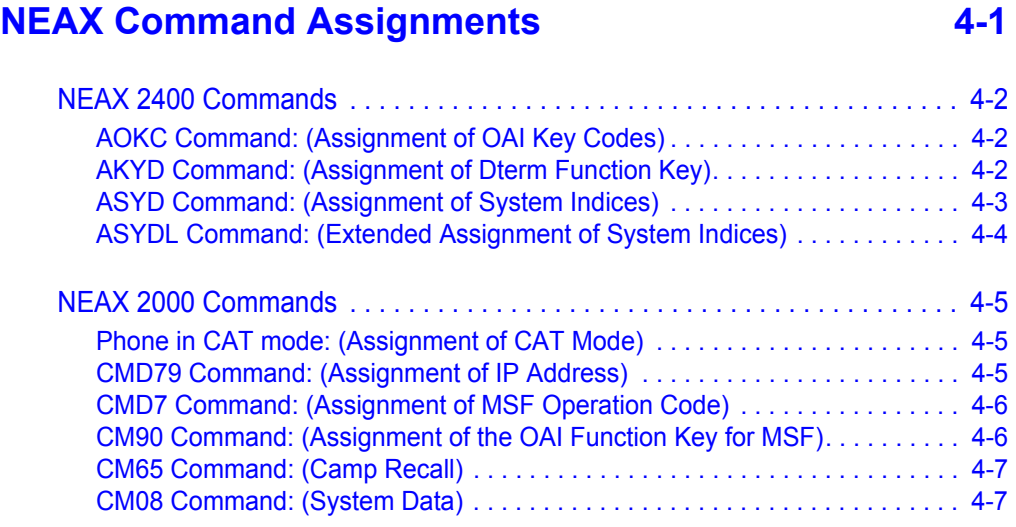

# **Figures**

#### **Figure Title Page** [2-1 Welcome dialog box . . . . . . . . . . . . . . . . . . . . . . . . . . . . . . . . . . . . . . . . 2-2](#page-11-1) [2-2 Destination Folder dialog box . . . . . . . . . . . . . . . . . . . . . . . . . . . . . . . . . 2-3](#page-12-0) [2-3 Database Server dialog box . . . . . . . . . . . . . . . . . . . . . . . . . . . . . . . . . . 2-4](#page-13-0) [2-4 Logon Information dialog box . . . . . . . . . . . . . . . . . . . . . . . . . . . . . . . . . 2-5](#page-14-0) [2-5 Ready to Install Program dialog box . . . . . . . . . . . . . . . . . . . . . . . . . . . . 2-6](#page-15-0) [2-6 Completed Dialer Installation dialog box . . . . . . . . . . . . . . . . . . . . . . . . . 2-7](#page-16-0) [3-1 Dialer Manager dialog box. . . . . . . . . . . . . . . . . . . . . . . . . . . . . . . . . . . . 3-2](#page-19-0) [3-2 PBX Settings Configuration Options dialog box . . . . . . . . . . . . . . . . . . . 3-3](#page-20-1) [4-1 OAI Function Key Assignment. . . . . . . . . . . . . . . . . . . . . . . . . . . . . . . . . 4-2](#page-25-3) [4-2 OAI Function Key Assignment Example . . . . . . . . . . . . . . . . . . . . . . . . . 4-3](#page-26-1) [4-3 Assignment of IP Address—CMD79 . . . . . . . . . . . . . . . . . . . . . . . . . . . . 4-5](#page-28-3)

*iv Figures*

# **Tables**

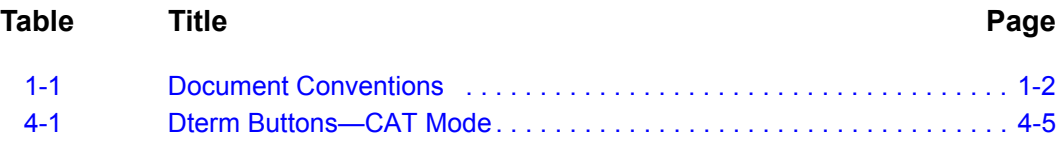

*vi Tables*

# <span id="page-8-0"></span>**Introduction**

Welcome to the *UC for Enterprise (UCE) Application Platform (UNIVERGE) Dialer Installation Guide*. This guide provides the information you need to install and configure the Dialer application.

- *Chapter Topics • [About Dialer](#page-8-1)*
	- *• [How This Guide is Organized](#page-8-2)*
	- *• Using This Guide*

#### <span id="page-8-1"></span>**About Dialer**

1

Dialer is an OW5000 Windows service that enables Dterm users to access a corporate-wide directory on their telephone display. With OW5000 Dialer, you can search the entire corporate directory for a telephone number or search the directory of a specific division or department.

Once OW5000 Dialer locates the name or location that you are looking for, it displays the information on your NEC Dterm telephone. You can then place or transfer a call to the telephone number corresponding to that entry.

Database entries are stored in the same database used by other OW5000 applications such as the UA5200 Client. Queries to the database are dynamic. Any changes to directory items will immediately be available in OW5000 Dialer.

## <span id="page-8-2"></span>**How This Guide is Organized**

*Chapter 1 [Introduction](#page-8-0)* This chapter outlines how to use the manual, including the organization, chapter layout, and conventions used in the OW5000 Dialer Installation Guide.

*Chapter 2 [Installing Dialer](#page-10-3)* This chapter details the procedures required to install the Dialer application.

*Chapter 3 [Configuring Dialer](#page-18-2)* This chapter describes the functions and associated screen displays for configuring Dialer in OW5000 Administrator.

*Chapter 4 [NEAX Command](#page-24-1)  Assignments*

This chapter specifies the procedures to configure the PBX settings required by the Dialer application.

2

# <span id="page-10-3"></span><span id="page-10-0"></span>**Installing Dialer**

This chapter provides step-by-step procedures to install and configure the components of the Dialer software.

*Chapter Topics • [Before Starting the Installation Procedure](#page-10-1) • [Installing Dialer](#page-11-0)*

## <span id="page-10-1"></span>**Before Starting the Installation Procedure**

This section describes the required components that must be in place before installing the OW5000 Dialer software.

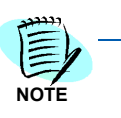

*Each PBX must be configured for use with OAI before installing the application software.*

#### <span id="page-10-2"></span>**OW5000 Server**

Prior to installing any OW5000 software, please refer to the Requirements section in the *UC for Enterprise (UCE) Application Platform* (*UNIVERGE OW5000) Getting Started Guide* to verify that your system meets the Application Environment requirements for the OW5000 Platform and specific OW5000 application software you purchased.

The OW5000 Platform must be installed before you install the Dialer application. For instructions on how to install the OW5000 Platform, refer to the *UC for Enterprise (UCE) Application Platform* (*UNIVERGE OW5000) Installation Guide*.

## <span id="page-11-0"></span>**Installing Dialer**

Use the following steps to install the Dialer software.

- **Step 1** Place the UCE DVD into the computer's DVD ROM drive. On most computers, setup will automatically start when the DVD is loaded. Exit the main menu, then do the following:
	- —After placing the UCE DVD into the computer's DVD ROM drive, open Windows Explorer and double-click the **DVD-ROM drive** icon.
	- —Open the Dialer folder and double-click the **Setup.exe** file.
- **Step 2** A Welcome Dialer dialog box displays [\(Figure 2-1\).](#page-11-1)

<span id="page-11-1"></span>*Figure 2-1 Welcome dialog box*

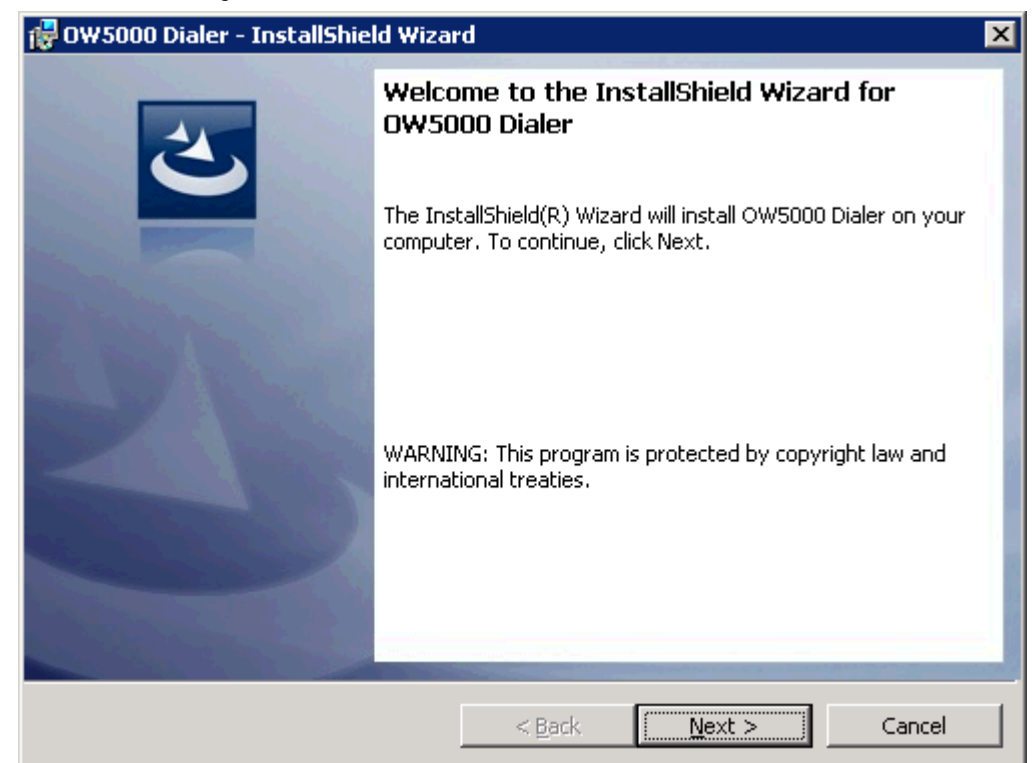

*Step 3* Click **Next**. The Destination Folder dialog displays [\(Figure 2-2\).](#page-12-0)

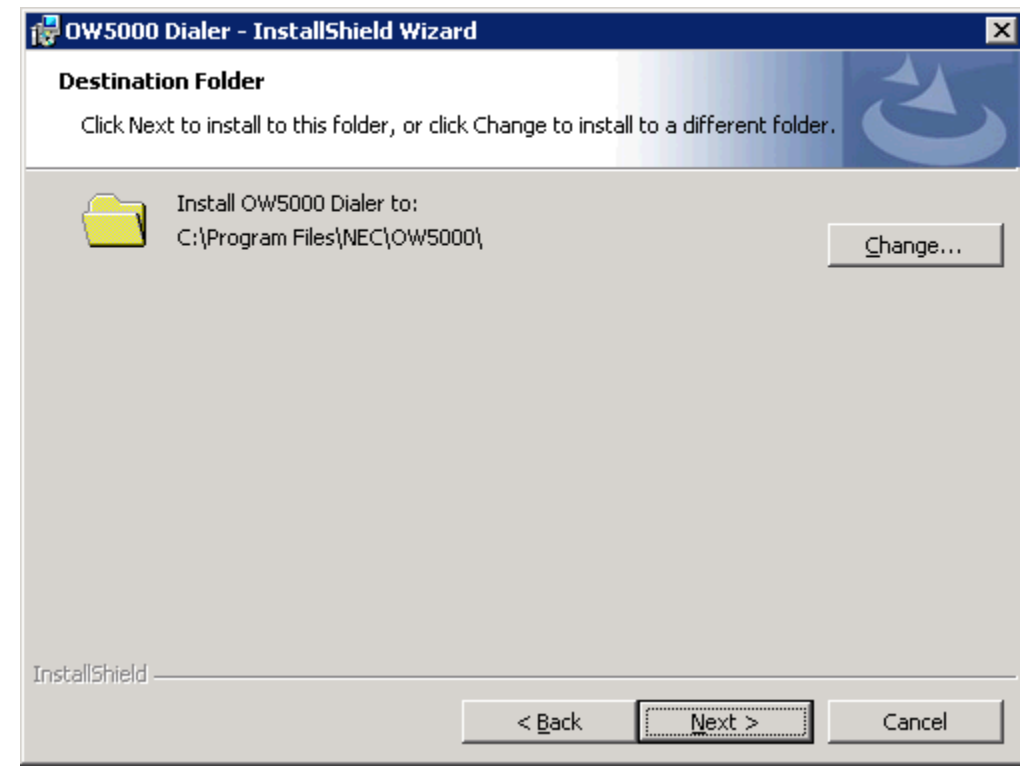

<span id="page-12-0"></span>*Figure 2-2 Destination Folder dialog box*

*Step 4* Do one of the following:

- —To install to the default folder, click **Next**.
- —To select a different location, click **Change**, select the desired location from the following dialog box, then click **Next**. A Database Server dialog box displays [\(Figure 2-3\).](#page-13-0)

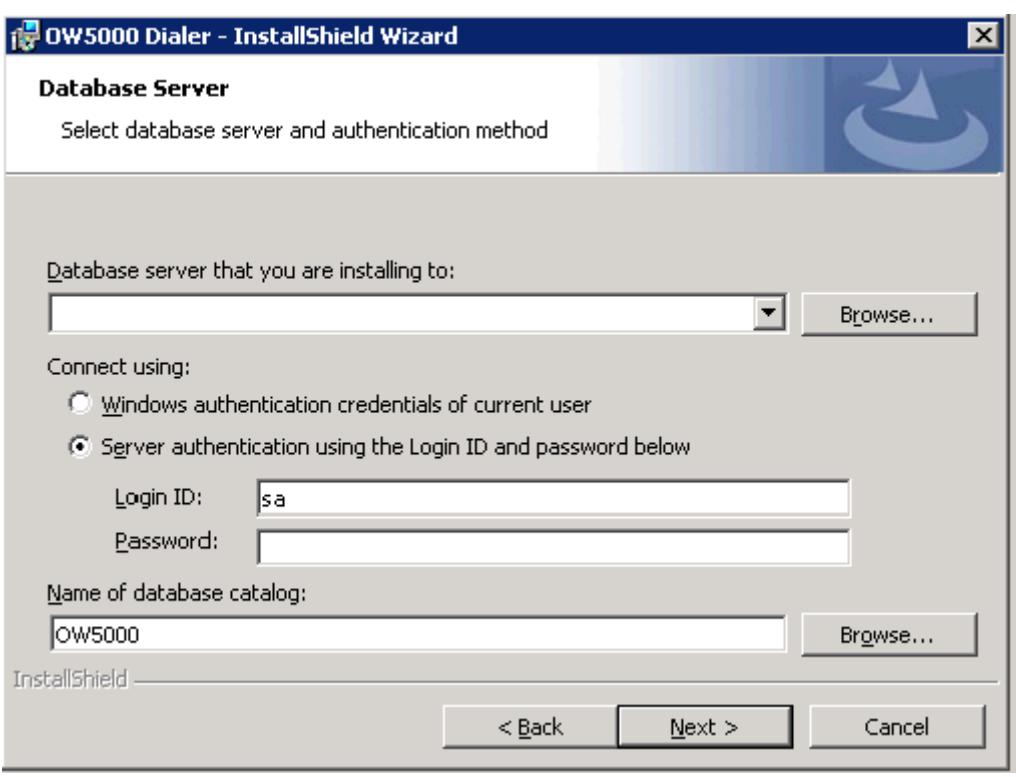

<span id="page-13-0"></span>*Figure 2-3 Database Server dialog box*

- **Step 5** Select the database server where the installation will occur using the **Database server that you are installing to** field drop-down, or by clicking **Browse** to select the server.
- *Step 6* Specify the authentication method by selecting one of the options listed under the **Connect using** section.
- *Step 7* Enter the name of the database catalog, or use **Browse** to select the catalog.
- *Step 8* Click **Next** when finished. A Logon Information dialog box displays [\(Figure 2-4\)](#page-14-0)

<span id="page-14-0"></span>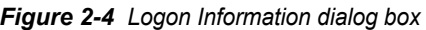

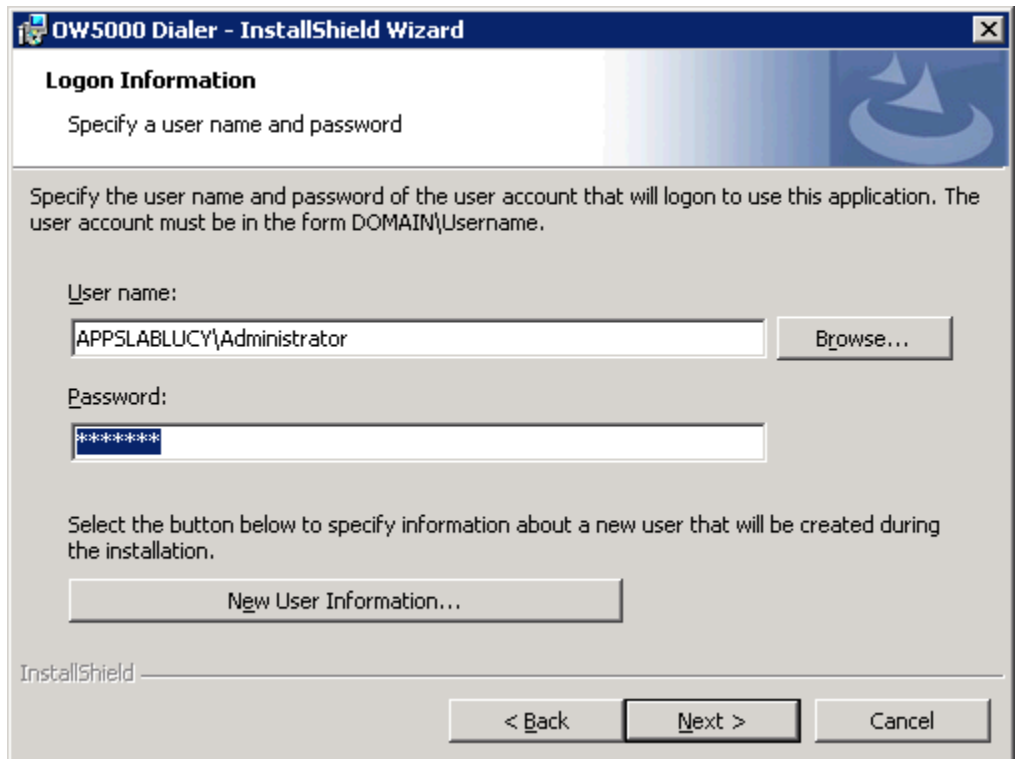

- *Step 9* Enter your OW5000 account user name in the User name field. The **User name** format is **domain\Username** or **Username** if the account is on the local machine. This User name must have administrator rights on the target machine.
- *Step 10* Enter the password associated with this user name in the **Password**  field.
- *Step 11* (Optional) Select **New User Information** to enter information about a new user during installation.
- *Step 12* Click **Next** to continue the installation. A Ready to Install Program dialog box displays [\(Figure 2-5\).](#page-15-0)

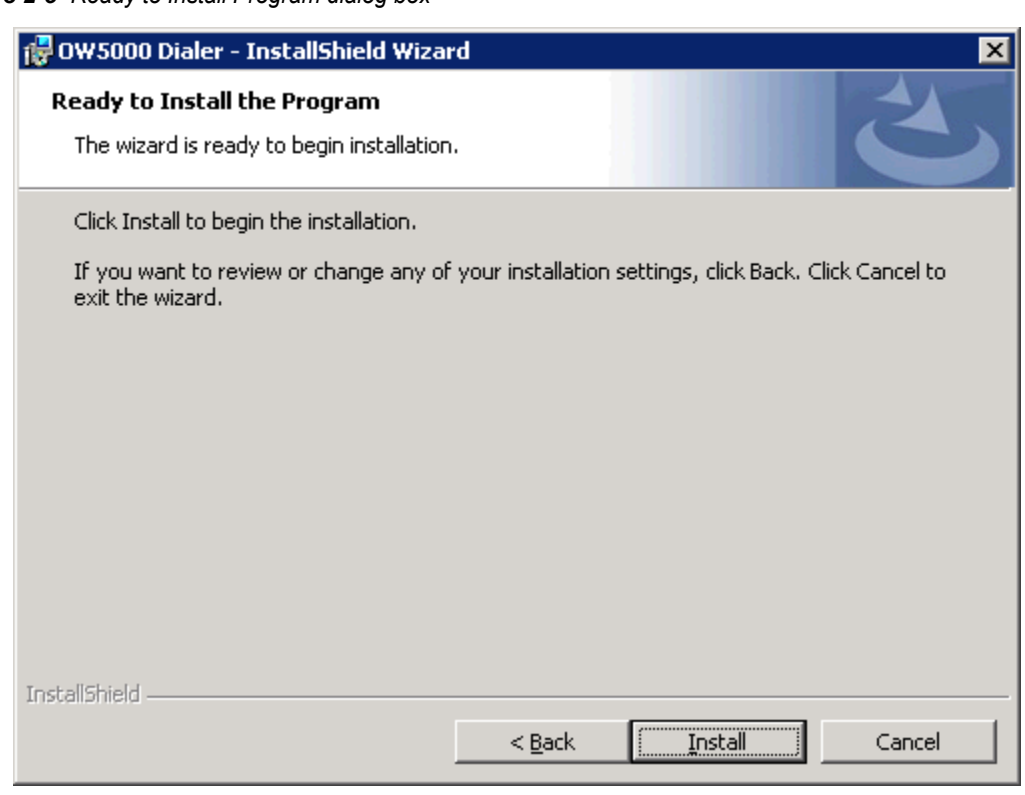

<span id="page-15-0"></span>*Figure 2-5 Ready to Install Program dialog box*

*Step 13* Click **Install** to begin the installation.

<span id="page-16-0"></span>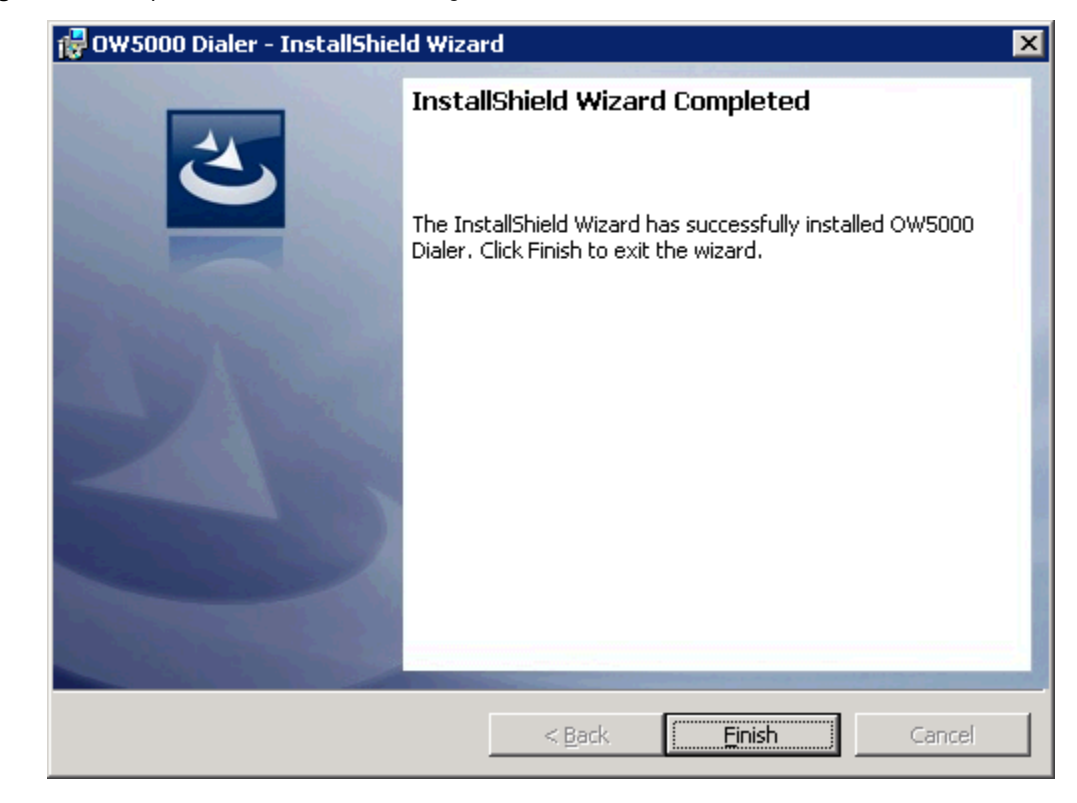

*Figure 2-6 Completed Dialer Installation dialog box*

*Step 14* Click **Finish** to complete the Dialer installation program.

#### *2-8 Installing Dialer*

3

# <span id="page-18-2"></span><span id="page-18-0"></span>**Configuring Dialer**

OW5000 Administrator is an OW5000 Platform utility used to configure OW5000 applications and tools. It also provides a graphical user interface to modify OW5000 user account information.

OW5000 Administrator provides a view of database information, login settings, installed machines, installed applications under each machine, and application settings. You may browse and request modifications to the system repository by clicking on the desired application in the navigation pane.

The functions and associated screens that display for configuring Dialer in OW5000 Administrator are described in this chapter.

The following topics are included in this chapter.

*Chapter Topics • [Configuring the General Options](#page-18-1)*

- *• [Configuring the PBX Settings Options](#page-20-0)*
- 
- *• [Configuring Dialing Properties](#page-22-0)*

#### <span id="page-18-1"></span>**Configuring the General Options**

You must login to the OW5000 Administrator in order to configure Dialer. Refer to the *UC for Enterprise (UCE) Application Platform*  (*UNIVERGE OW5000) Configuration Guide* for information on how to login to the OW5000 Administrator. When you have finished configuring the application, you can either log out or just close your browser.

Dialer options may be configured through OW5000 Administrator by completing the following steps.

*Step 1* Login to the OW5000 Administrator program. Once you are logged in to the OW5000 Administrator, follow this path to open Dialer's configuration options: **OW5000 > Applications > Dialer**. [Figure 3-1](#page-19-0) displays.

<span id="page-19-0"></span>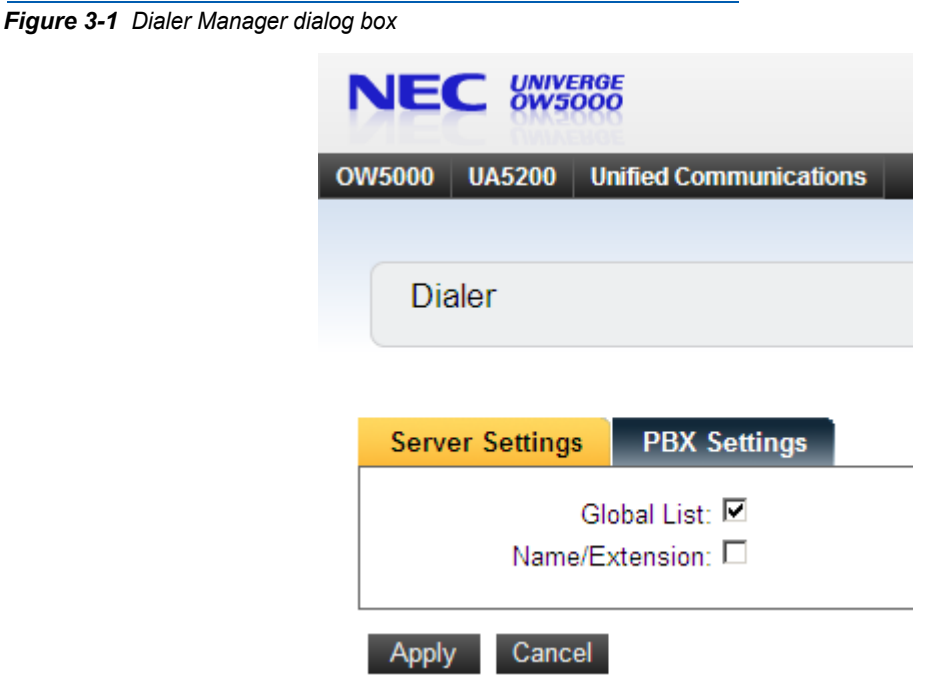

*Step 2* Select the **Name/Extension** check box to configure Dialer to display the station extension with the name found by Dialer on the user's Dterm LCD.

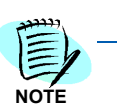

*Unchecked is the recommended configuration for the Name/Extension option. If unchecked, the name of the queried person will not be truncated to accommodate the extension, giving the user the benefit of seeing a full 16 characters. The extension can then be displayed by scrolling to the right to view the next LCD screen of information. See the OW5000 Dialer User Guide for more information.*

- *Step 3* Select the **Global List** check box to configure Dialer to allow users to search with the name only. If this option is not selected, Dialer will prompt the user to query divisions, departments, and finally the name.
- **Step 4** Click **Apply** after you have completed your changes.

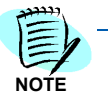

*In order for the changes to become active, you must stop the Dialer application via the WatchDog Helper and allow WatchDog to restart the application. (See the UNIVERGE OW5000 Configuration Guide for more information.) Because the application will not be accessible during this process, it is best to wait until off hours to stop the application.*

## <span id="page-20-0"></span>**Configuring the PBX Settings Options**

Select the **PBX Settings** tab located on the Dialer Manager dialog box [\(Figure 3-1\)](#page-19-0). The PBX Settings dialog displays [\(Figure 3-2\)](#page-20-1). This dialog is used to assign the PBX to which Dialer will connect.

<span id="page-20-1"></span>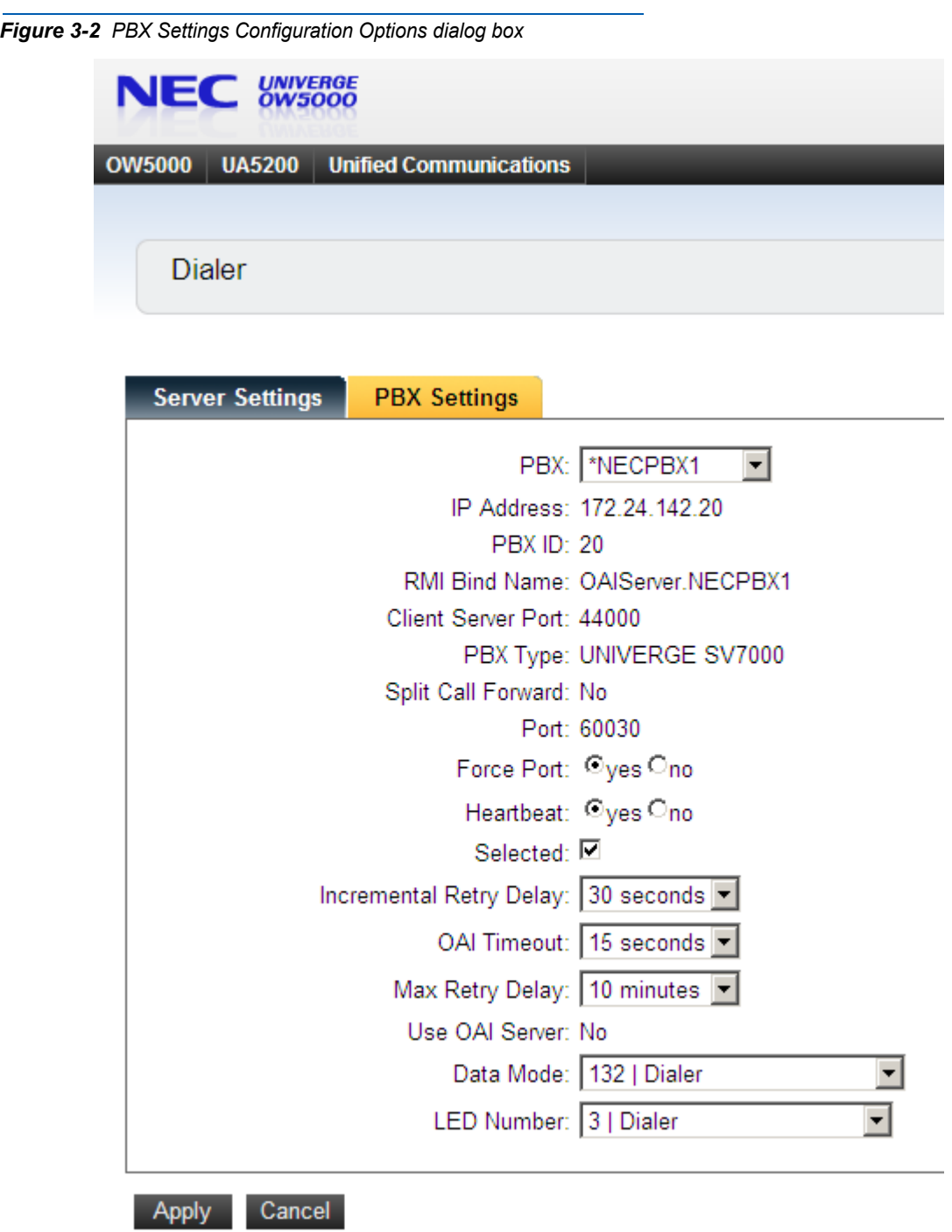

- *Step 1* From the PBX Settings dialog box, select the PBX you want to modify from the **PBX** drop-down menu.
- *Step 2* Verify the desired value for **Port**

This field specifies the TCP/IP port number that the application uses when connecting to the PBX. Use the following port values for the PBX in use:

—NEAX 2000 IPS PBX, NEAX 2400 IPX PBX, and UNIVERGE SV7000, SV8300, and SV8500 ports are always 60030.

*Step 3* Verify the value for **Force Port**.

This field has the following settings:

- —**Yes** specifies that the application uses the same port each time it runs. This should be selected to avoid problems with clearing Dterm displays and monitoring equipment.
- —**No** specifies that the application will retry one of the other port numbers when the application fails to connect to the PBX because the port may be in use by another application. This setting has no effect when the PBX Type is NEAX 2400 IPX, UNIVERGE SV7000, SV8300, and SV8500, or NEAX 2000 IPS.

You should normally select **Yes** for the Force Port field.

*Step 4* Verify the setting for **Heartbeat**.

This field has the following settings:

- —**Yes** specifies that the application checks approximately every 20 seconds to make sure the PBX connection is still alive and operational.
- —**No** specifies that the application will not check the PBX connection.

You should normally select **Yes** for the Heartbeat field.

- *Step 5* Check the **Selected** checkbox if you would like Dialer to attempt to connect to this PBX the next time it is restarted.
- *Step 6* You can change the **Data Mode** that Dialer uses to communicate with Dterm users by selecting an available Data Mode from the drop down list. The data mode you select must be programmed for use with OAI in the PBX, and it must be assigned to a function key button on each user's Dterm in order for Dialer to be available to the user.

The value ranges from 128 to 191 and should match the OPCODE in the AOKC command on the NEAX 2400 IPX or the D70 command if using the NEAX 2000 IPS.

*Step 7* You can change the **LED Number** that Dialer lights when active on the Dterm.

> The value ranges from 1 to 14 and corresponds to the KEYCODE in the AOKC command on the NEAX 2400 IMS or the OAI Function Key number of the D70 command if using the NEAX 2000 IPS. This value

has nothing to do with the actual function key assigned on the user's Dterm.

- *Step 8* You can modify the amount of time that Dialer waits for user input before exiting on that person's Dterm.
- *Step 9* If needed, you can modify the **Incremental Retry Delay**. The **Incremental Retry Delay** designates the amount of time the application waits to attempt to reconnect to the PBX after the connection is lost. If the connection to the PBX is lost, Dialer waits for the amount of time specified in the Incremental Retry Delay field before attempting the first attempt to reconnect. If the connection still cannot be made, the specified amount of time will be added to the delay period before the next attempt. For example, if the Incremental Retry delay is set to 30 seconds, Dialer waits 30 seconds before attempting to reconnect. If that first attempt fails, the application waits 60 seconds before making a second attempt to connect, then waits 90 seconds before making a third attempt, and so on. When the application successfully reconnects to the PBX, the delay time goes back to the amount of time set in the Incremental Retry Delay Value field. Incremental Retry Delay Value is typically set to 30 seconds.
- *Step 10* The **Max Retry Delay** specifies the maximum amount of time the application waits between attempts to reconnect to the PBX after the connection is lost. This is used in conjunction with the Incremental Retry Delay and ensures that the application will try to re-establish a connection to the PBX within a certain amount of time. The Max Retry Delay Value is typically set to 10 minutes to make sure that the application will attempt to reconnect to the PBX at least once an hour.
- *Step 11* Click the **Apply** button.

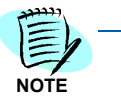

*In order for the changes to become active, you must stop the Dialer application via the WatchDog Helper and allow WatchDog to restart the application. (See the UNIVERGE OW5000 Configuration Guide for more information.) Because the application will not be accessible during this process, it is best to wait until off hours to stop the application.*

## <span id="page-22-0"></span>**Configuring Dialing Properties**

Before using Dialer, you must specify the properties that the server uses to dial calls. These settings can be configured in the OW5000 Administrator. See the *UC for Enterprise (UCE) Application Platform*  (*UNIVERGE OW5000) Configuration Guide* for more information.

#### *3-6 Configuring Dialer*

# 4

# <span id="page-24-1"></span><span id="page-24-0"></span>**NEAX Command Assignments**

This guide assumes that data settings that affect the operation of all OAI software on a system-wide basis have already been assigned on the NEAX 2400 and the NEAX 2000. Such settings include, for instance, system index values. For more information about the system data settings and about the Dialer settings discussed in this section, refer to the following technical manuals for the specific NEAX system in use:

- OAI System Manual
- Command Manual
- Job Specification
- Feature Programming Manual
- UNIVERGE OW5000 Configuration Guide

The following topics are included in this chapter.

- *Chapter Topics • [NEAX 2400 Commands](#page-25-0)*
	- *• [NEAX 2000 Commands](#page-28-0)*

Dialer requires assignment of the Mode Set Facility (MSF) to an OAIassigned function key on any Dterm affected by an application. This process involves assigning the MSF and its Operation Code (Op-Code), configured for Dialer to one of the 14 OAI Key Codes. (The MSF Op-Codes range from 128 to 191.) Each of the OAI Key Codes corresponds to an AKYD Function Key Index (FKI) value which is then assigned to the specific Dterm function key. [Figure 4-1](#page-25-3) illustrates this process.

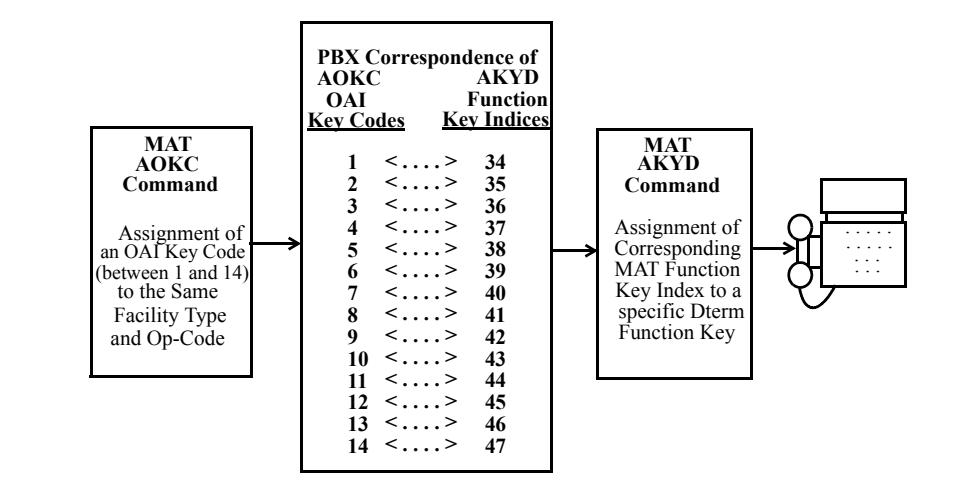

<span id="page-25-3"></span>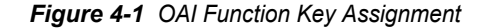

#### <span id="page-25-0"></span>**NEAX 2400 Commands**

Use the NEAX 2400 Maintenance Administration Terminal (MAT) to enter these commands.

A knowledge of the Dterm stations in the NEAX system and which ones will have access to Dialer is necessary to use the following commands:

#### <span id="page-25-1"></span>**AOKC Command: (Assignment of OAI Key Codes)**

This command is used to associate the MSF facility and its Op-Code that was configured for Dialer to one of the 14 OAI Key Codes in the MAT.

- Select an unused OAI Key Code, from 1 to 14. To determine what Key Codes are available for assignment, use the LOKC command to list the AOKC Key Codes that are already assigned.
- Enter MSF as the facility to be assigned to the selected Key Code, using the values on the screen.

#### <span id="page-25-2"></span>**AKYD Command: (Assignment of Dterm Function Key)**

This command is used to assign key data to the Dterm telephones that are to be used to access Dialer.

MAT Function Key Indexes range from 34 to 47, have been designated for use in the OAI system, and correspond to the 14 OAI Key Codes as illustrated on the previous page. The AKYD command is used to assign a Dterm function key to the specific MAT Function Key Index that, in turn, corresponds to the previously assigned OAI Key Code. This command

must be used to assign the function key on each Dterm that is to be set up with access to Dialer.

- Enter the station number of the Dterm on which the function key is being assigned.
- Enter in the Dterm function key field the MAT Function Key Index that corresponds to the previously assigned OAI Key Code.

<span id="page-26-1"></span>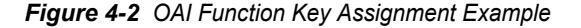

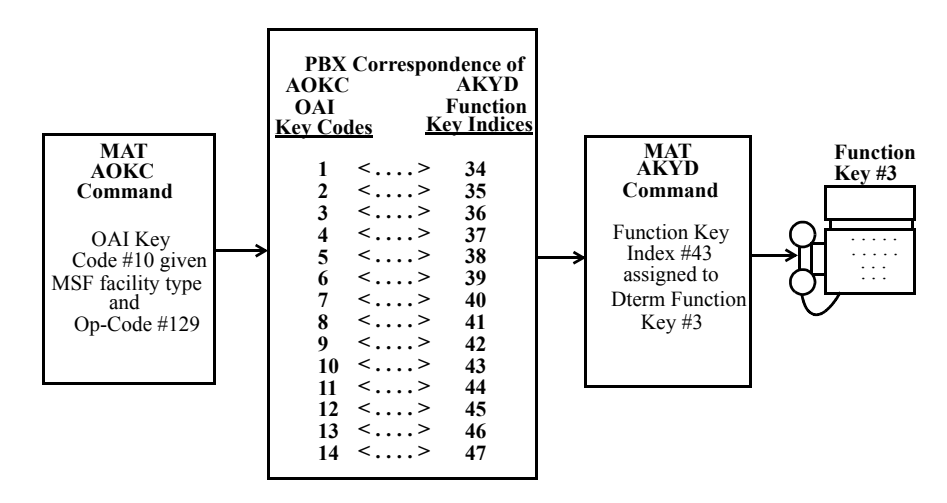

#### *Example:*

The example in [Figure 4-1](#page-25-3) indicates that MSF #129 is configured for Dialer and is assigned through the AOKC command to OAI Key Code 10. OAI Key Code 10 corresponds in the PBX to MAT Function Key Index 43. Each Dterm in the system that is to access Dialer has function key 3 assigned to MAT Function Key Index 43 via the AKYD command. Now, whenever a phone user presses function key 3 on any assigned Dterm, MSF 129 initiates communication with Dialer.

#### <span id="page-26-0"></span>**ASYD Command: (Assignment of System Indices)**

Use ASYD to assign certain bits in System Index data as indicated below.

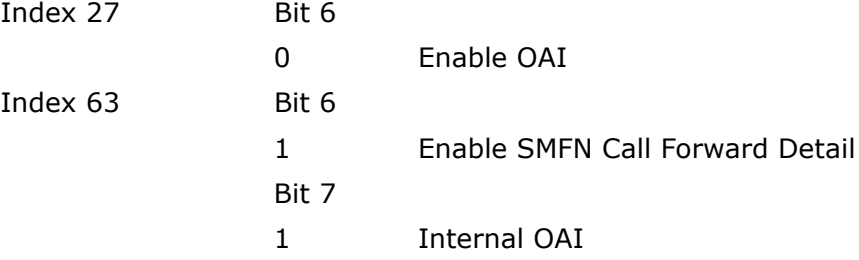

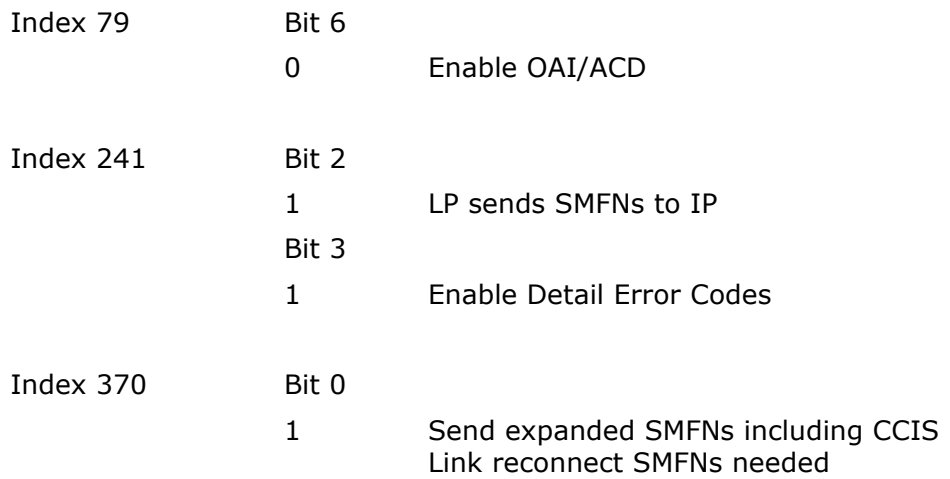

#### <span id="page-27-0"></span>**ASYDL Command: (Extended Assignment of System Indices)**

This command is used to set system index bits as needed by most OW5000 applications. This command is not available on earlier versions of the PBX, such as the HDS or ICS.

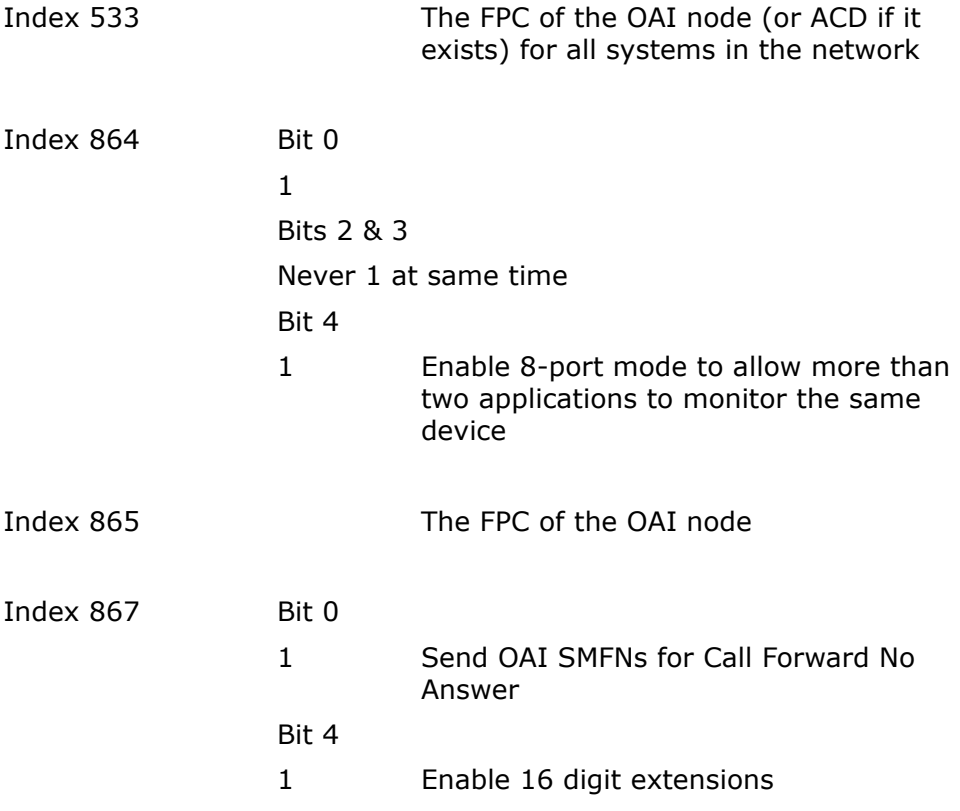

**Dialer** is now installed and ready to be initialized on the NEAX 2400.

#### <span id="page-28-0"></span>**NEAX 2000 Commands**

Use the NEAX 2000 Customer Administration Terminal (CAT) or the NEAX 2000 Maintenance Operations Console (MOC) to enter these commands. (Refer to the NEAX 2000 System Manuals for more information.)

#### <span id="page-28-1"></span>**Phone in CAT mode: (Assignment of CAT Mode)**

Use this command to place the phone in CAT mode:

**Trans + Conf + \* + Trans + Conf + #**

Once you are in CAT mode, the Buttons on the Dterm perform the actions listed in [Table 4-1.](#page-28-4)

<span id="page-28-4"></span>*Table 4-1 Dterm Buttons—CAT Mode*

| <b>Button</b>     | <b>Action</b>                                  |
|-------------------|------------------------------------------------|
| LNR/SPD or Redial | Sets the PBX to command mode.                  |
| Conf              | Writes the data to memory.                     |
| Recall            | Acts like the Enter key to accept a selection. |

#### <span id="page-28-2"></span>**CMD79 Command: (Assignment of IP Address)**

Use this command to assign the IP Address of TCP/IP-Ethernet.

1st data 00–03: Division No. of IP Address

2nd data 0–255: Address Data (1–3 digits)

The IP Address must be assigned to the 1st data 00–03 as listed in [Figure 4-3](#page-28-3).

<span id="page-28-3"></span>*Figure 4-3 Assignment of IP Address—CMD79*

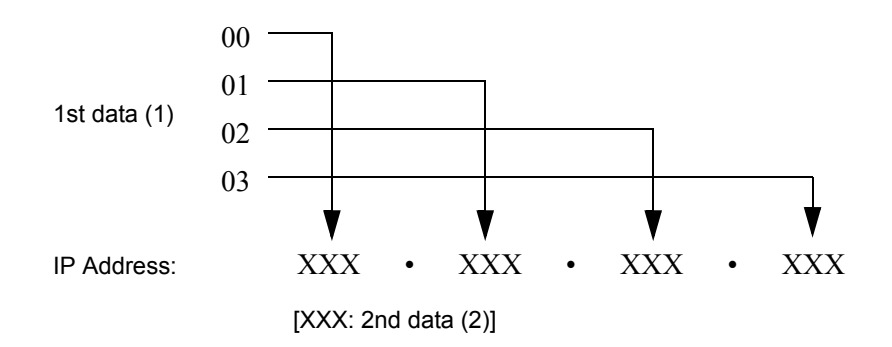

#### <span id="page-29-0"></span>**CMD7 Command: (Assignment of MSF Operation Code)**

Y=0: When pressing the OAI function key to start up MSF, assign the operation code to the OAI function key assigned by CM90.

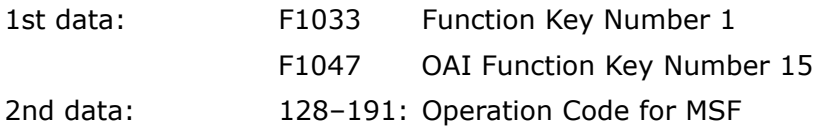

Y=0: When dialing a digit code (1–3 digits) after pressing OAI function key to start up MSF, assign the digit number of digit code, then assign the operation code to the digit code.

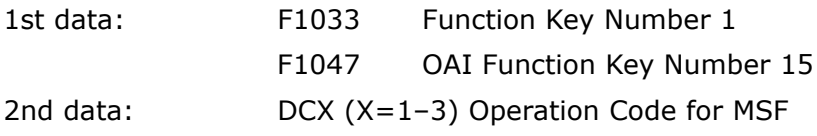

#### <span id="page-29-1"></span>**CM90 Command: (Assignment of the OAI Function Key for MSF)**

Use this command to assign the OAI function key for starting up MSF to a Dterm.

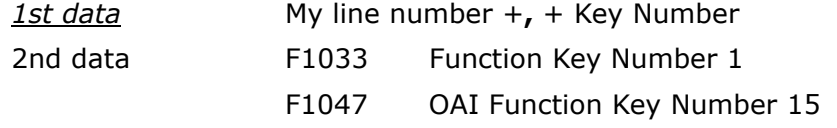

#### <span id="page-30-0"></span>**CM65 Command: (Camp Recall)**

The following settings should be applied to IPS F2 5.0.0 and above to prevent camped calls from recalling to the operator's extension.

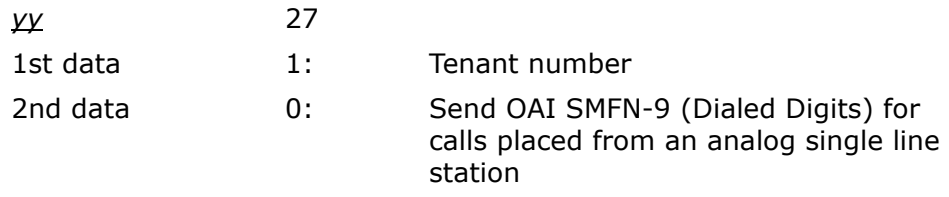

## <span id="page-30-1"></span>**CM08 Command: (System Data)**

The following settings should be configured to ensure proper behavior of OW5000 applications.

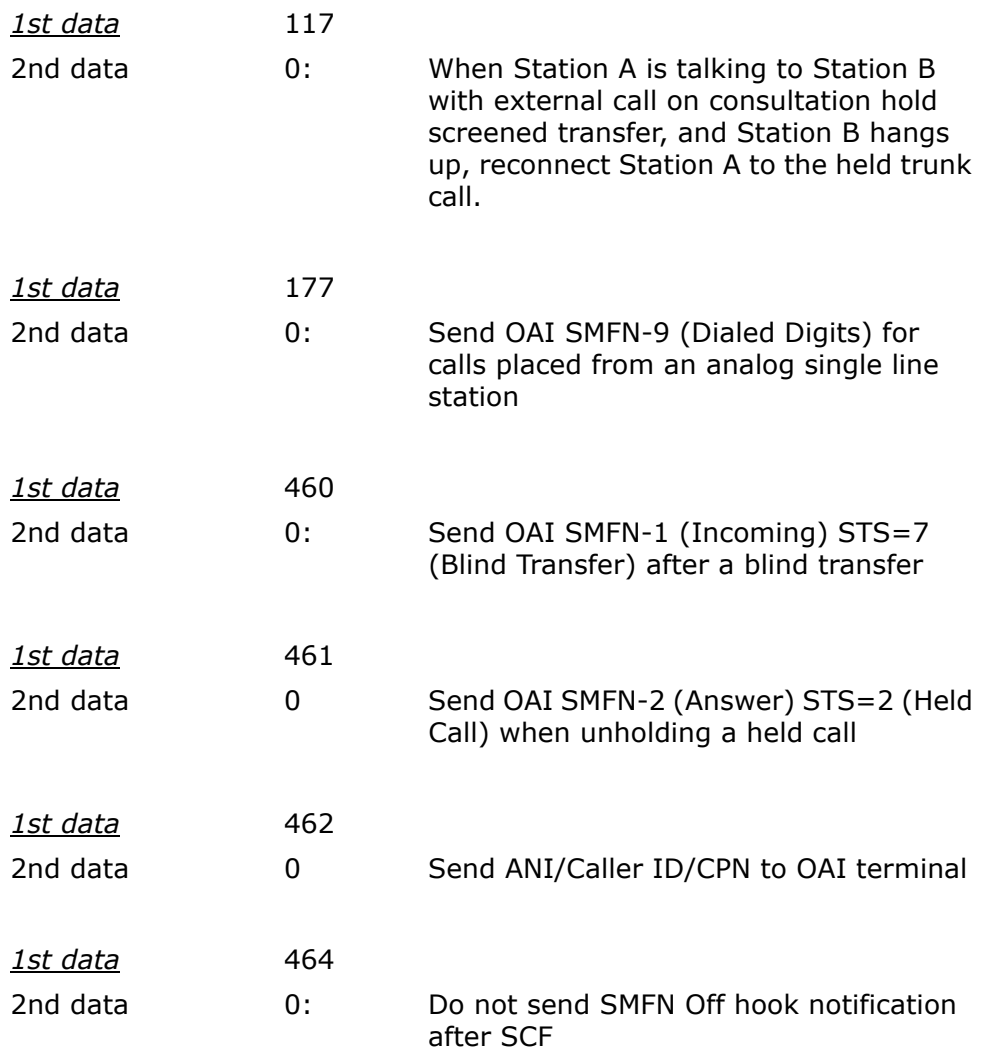

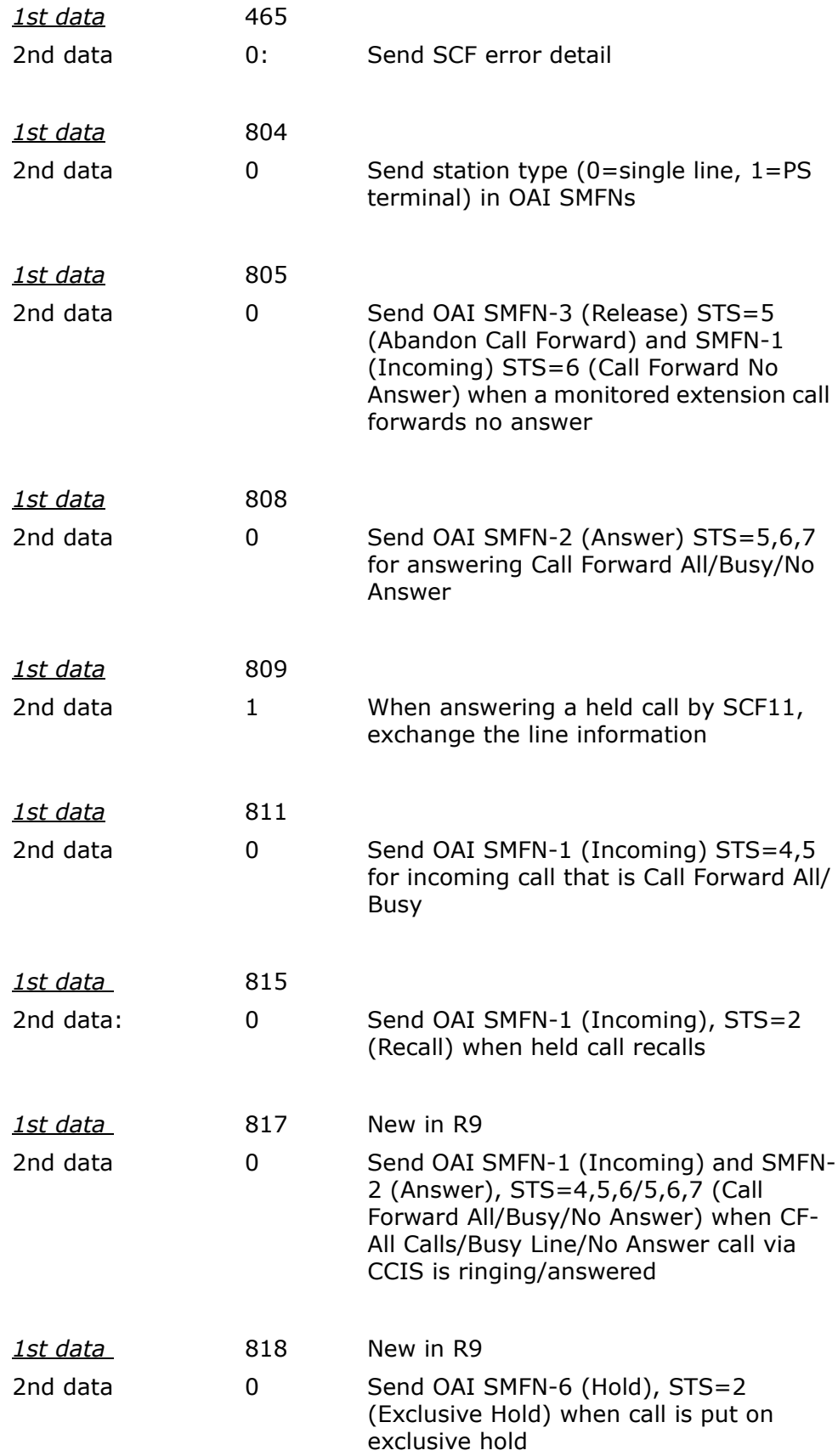

*UCE Application Platform (UNIVERGE OW5000) Dialer Installation Guide - Revision 11*

*For additional information or support on this NEC Corporation product, contact your NEC Corporation representative.*

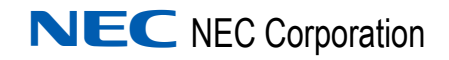

**UC for Enterprise (UCE) Application Platform (UNIVERGE OW5000) Dialer Installation Guide**

NDA-30114, Revision 11